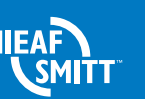

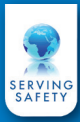

# **PATManager V4** Snelstart handleiding

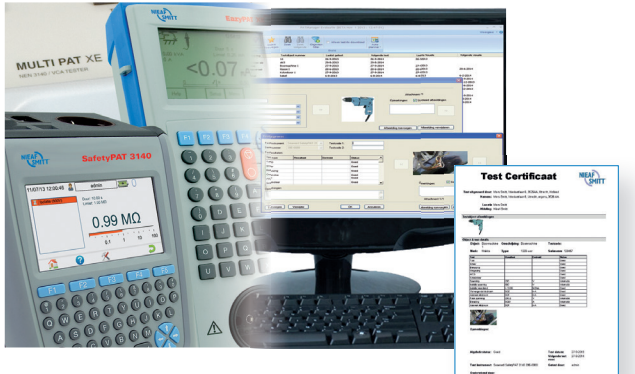

Welkom bij PATManager.

Dit software programma is bedoeld voor het verwerken van de testresultaten van Nieaf-Smitt apparatentesters.

Het pakket bestaat uit de PATManager CD-rom en deze snelstart handleiding. Deze handleiding beschrijft de meest voorkomende zaken. Uitgebreide beschrijvingen zijn te vinden in de gebruikers handleiding op de CD-rom. Deze kunt u raadplegen via het opstartscherm van de CD-rom.

# **Minimum systeemeisen**

Om PATManager software te kunnen gebruiken heeft u tenminste nodig:

- Windows XP, VISTA, 7
- Processor snelheid 1 GHz of hoger
- 1 GB RAM geheugen
- 150 Mb vrije schijfruimte
- CD-ROM speler

# **Inhoudsopgave**

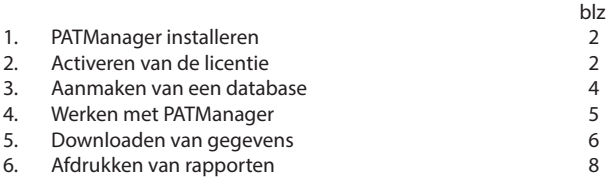

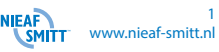

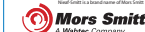

1

# **1. PATManager installeren**

Start de PATManager software middels de optie **PATManager V4 installeren** in het opstart scherm.

## **Standalone installatie, lokaal op C-schijf**

Selecteer de optie **Standalone PC** en volg de instructies op het scherm. Selecteer als installatie directory de lokale harde schijf.

#### **Netwerkinstallatie, op een netwerkschijf**

- 1. Selecteer de optie **Netwerkinstallatie** en installeer de software in een netwerkmap
- 2. Selecteer bij de installatie een map van een gedeeld netwerkstation als doelmap (Op deze map moeten alle gebruikers toegang hebben)

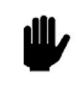

LET OP:

Werkstations dienen te beschikken over schrijftoegang tot de netwerkinstallatie map.

Op ieder werkstation waar toegang nodig is naar PATManager dient het programma **Netsetup** van de netwerklocatie te worden gestart.

3. Start op het werkstation **netsetup.exe** vanuit de netwerkmap op het netwerkstation. Installeer vervolgens het programma in een lokale map op het werkstation (standaard map).

# **2. Activeren van de licentie**

Start PATManager, het loginscherm getoond. Klik op **OK** om de software te starten.

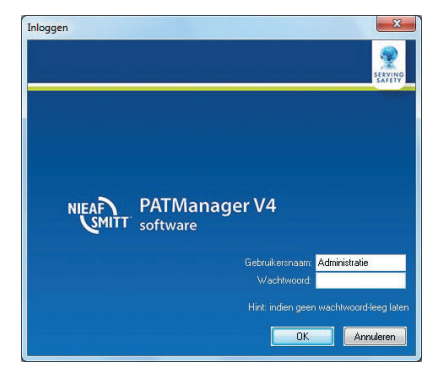

De licentie activering procedure gestart. Klik op **verder**, het volgende scherm verschijnt:

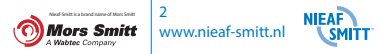

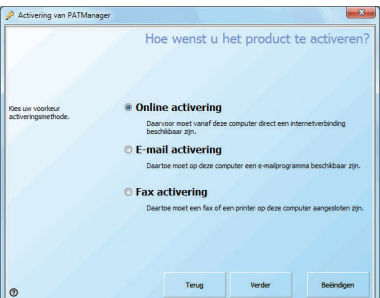

Selecteer online activering, klik op **verder** en volg de stappen op het scherm.

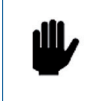

LET OP: Bij het activeren van PATManager wordt het pakket gekoppeld aan een PC. Dit betekent dat de licentie na activering NIET aan een andere PC kan worden gekoppeld. Overzetten hiervan wordt beschreven in de gebruikershandleiding.

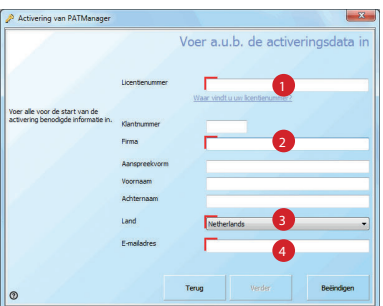

Vul in:

- 1. licentienummer (formaat: xxxxx-xxxxx-xxxxx-xxxxx-xxxxx-xxxxx)<br>2. firmanaam
- 2. firmanaam
- 3. land
- 4. geldig emailadres

Klik op **verder** om de licentie online te activeren.

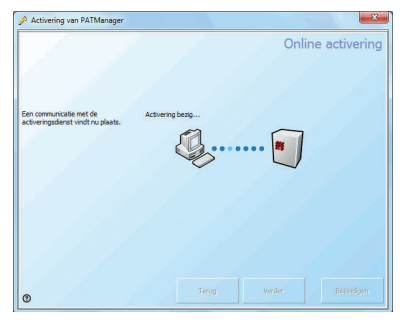

De licentie wordt online gecontroleerd.

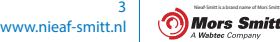

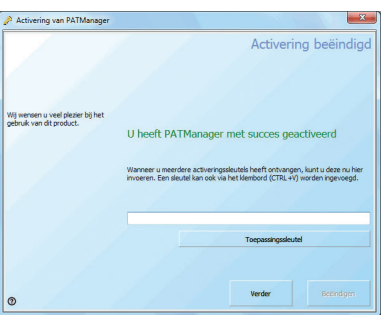

Als de registratie succesvol is verlopen verschijnt het volgende schermd:

Klik op **verder** om het programma te starten.

Indien u **extra** licenties heeft, dient u deze in te voeren in het opstartscherm van PATManager (initiële opstart) via de optie **Activeer extra licentienummer**.

# **3. Aanmaken van een database**

Bij de eerste keer inloggen verschijnt het welkomscherm. Volg de aanwijzingen voor het aanmaken van een nieuwe database via de wizard.

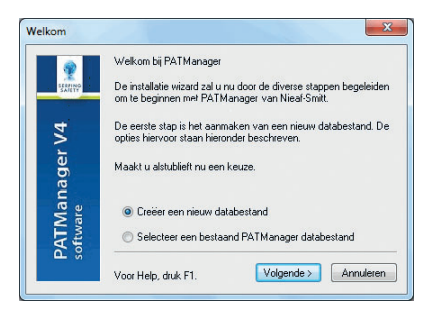

Klik op **volgende**, voer de database bestandsnaam in en klik op **Opslaan**.

Alle overige instellingen kunnen worden ingesteld via het Opties scherm: Voer de naam en het adres van uw bedrijf of organisatie in. Deze gegevens verschijnen in **alle** rapporten die met het programma kunnen worden aangemaakt.

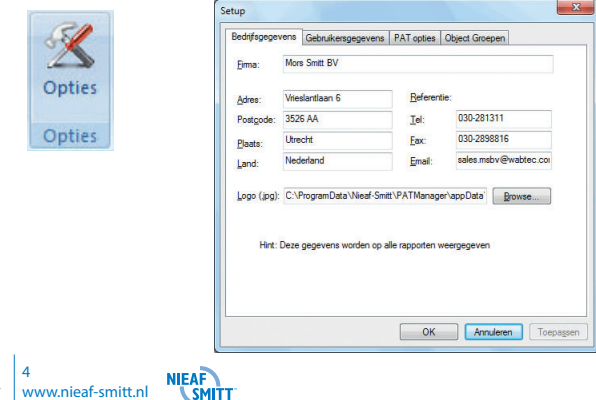

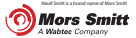

Met behulp van het veld **Logo** is een bedrijfslogo in te stellen welke op elk certificaat zichtbaar zal zijn. Klik op **Browse**, zoek het gewenste logo en dubbelklik hierop. De andere tabbladen zijn **Gebruikersgegevens**, **PAT opties** and **Object groepen**. (raadpleeg voor een uitgebreide beschrijving hiervan de volledige handleiding.

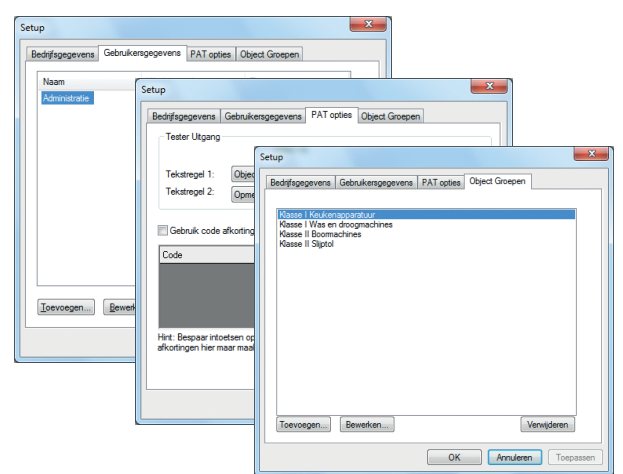

# **4. Werken met PATManager software**

PATManager start op met het onderstaande scherm.

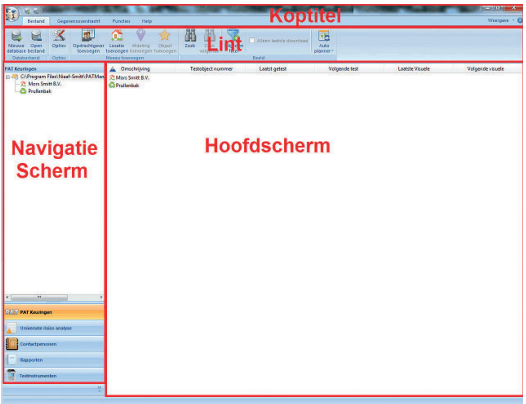

De PATManager software bestaat uit de onderstaande onderdelen:

- Navigatiescherm
- Hoofscherm
- Lint
- Koptitel

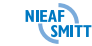

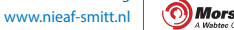

5

## **Structuur van de PATManager database**

De PATManager database wordt opgebouwd rond de **opdrachtgever** en de fysieke plaats (**locatie** & a**fdeling**) van objecten (te testen **objecten**). Binnen PATManager bestaan 4 niveaus:

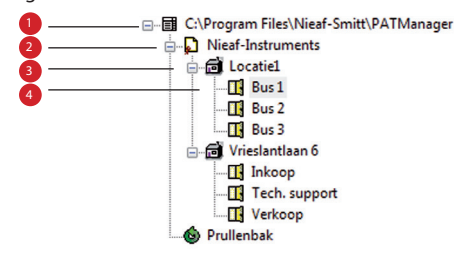

#### **1. Database niveau**

Dit is het bovenste niveau in de boomstructuur. Deze geeft aan welke database er gebruikt wordt. Verder worden op dit niveau de eigen personeelsleden zoals de keurmeesters aangemaakt via het tabblad personeel.

#### **2. Opdrachtgever niveau**

Een opdrachtgever is het bedrijf of de organisatie welke eigenaar is van de objecten die gekeurd worden.

## **3. Locatie niveau**

De locatie is de fysieke plaats waar de keuringsobjecten zich bevinden. Dit is bijvoorbeeld een bepaalde vestiging van de opdrachtgever.

#### **4. Afdeling nivo**

Een extra onderverdeling binnen een locatie bijvoorbeeld een bepaalde afdeling binnen een gebouw of busjes van werknemers.

# **5. Downloaden van gegevens**

Klik op **Download van tester** bij **Gegevensoverdracht** en het onderstaande scherm verschijnt:

> $\overline{\phantom{a}}$ 1....

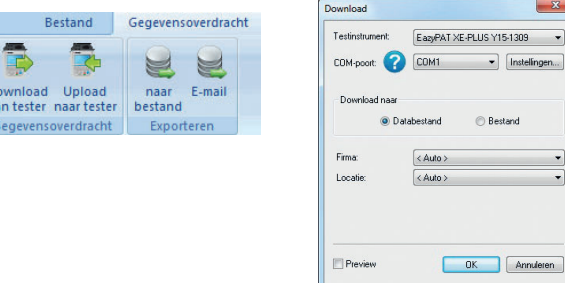

Kies de juiste COM-poort en testinstrument. Testinstrumenten kunnen worden aangemaakt via de optie **Testinstrumenten** in het navigatiescherm.

**Gebruik altijd de originele RS-232 communicatiekabel om een tester uit te lezen!**

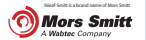

6

D. va  $\overline{G}$ 

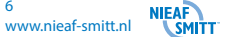

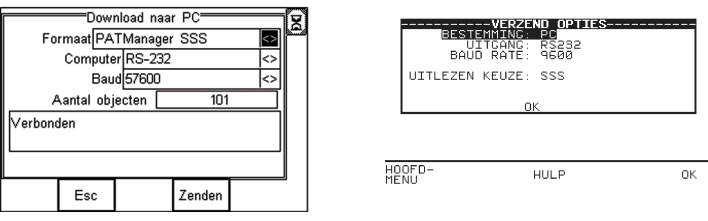

EazyPAT XE<sup>(PLUS)</sup> MultiPAT 3140 / XE

Controleer op uw testapparaat of de instellingen overeenkomen met bovenstaande afbeelding van uw tester.

Klik op de computer op **OK.** De PC staat gereed voor het ontvangen van data, zend de gegevens van de tester naar de PC.

## **SafetyPAT 3140**

De **SafetyPAT 3140** werkt niet met een COM-poort maar met een USB-verbinding en maakt een verwisselbare schijf aan in Windows van waar de gegevens gedownload worden naar de PATManager software.

Om gegevens te downloaden vanaf een SafetyPAT (3140) moet eerst de verzending op de SafetyPAT(3140) worden gestart. Via de knop **zoeken in PATManager** kan gekozen worden voor de SafetyPAT (3140)-schijf (zie plaatje onder). Hier vind u het bronbestand (SafetyPAT uitvoer.gar).

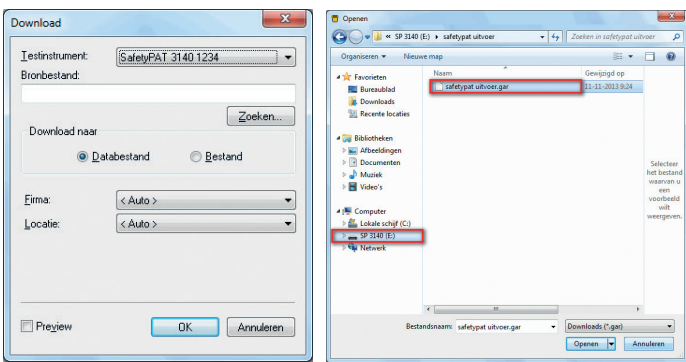

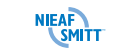

7 www.nieaf-smitt.nl

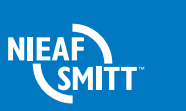

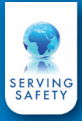

# **6. Afdrukken van rapporten**

Er kunnen 3 typen rapporten worden gemaakt. Deze worden beschreven in de handleiding. Raadpleeg de volledige handleiding op CD voor aanvullende informatie.

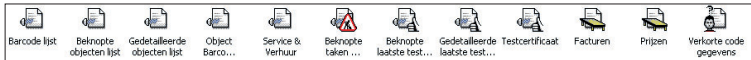

Klik in het navigatiescherm op de optie **Rapporten**.

Afhankelijk van het gekozen type wordt er een van de onderstaande schermen getoond.

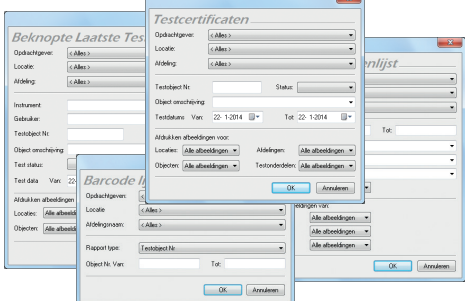

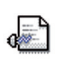

**Objectenlijst** (inventarislijsten)

 Een overzicht van objecten met hun beschrijving voor elke afdeling binnen de geselecteerde locaties.

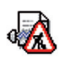

**Checklijst** (wat moet er in welke periode worden gekeurd) Rapportages over de nog te keuren objecten, eventueel inclusief barcodes

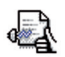

Certificaten (testresultaten van de keuringen) Rapportages van de testresultaten als overzicht of losse certificaten.

# **Mors Smitt B.V.**

Vrieslantlaan 6 3526 AA Utrecht

Postbus 7023 3502 KA Utrecht Nederland

T +31 (0)30 288 13 11 F +31 (0)30 289 88 16 E sales.msbv@wabtec.com I www.nieaf-smitt.nl

#### Helpdesk:

E helpdesk.msbv@wabtec.com

I www.nieaf-smitt.nl/support

V001 - 15 Januari 2014 Art. nr. 561144217 QS-PATManager V4 - V1.0

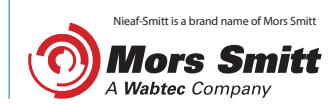